# <span id="page-0-0"></span>Формирование заявления на выплату пособия по временной нетрудоспособности в пилотном проекте в программе "1С:Зарплата и управление персоналом 8" (редакция 3)

Дата публикации 26.08.2019 Использован релиз 3.1.10

Пособие по временной нетрудоспособности регистрируется документом **Больничный лист** (раздел **Зарплата - Больничные листы**). Если месяц начисления пособия, указанный в документе, превосходит дату вступления в проект, указанную в учетной политике, поведение документа изменяется:

- та часть пособия, которая начисляется за счет ФСС РФ, в документе не рассчитывается, в документе формируются строки с нулевым результатом расчета (рис. 1);
- появляется дополнительная закладка **Пилотный проект ФСС**, в которую вносятся данные для последующего заполнения формы заявления на выплату пособия, а также реестра сведений, передаваемого в ФСС РФ в электронном виде.

Рис. 1

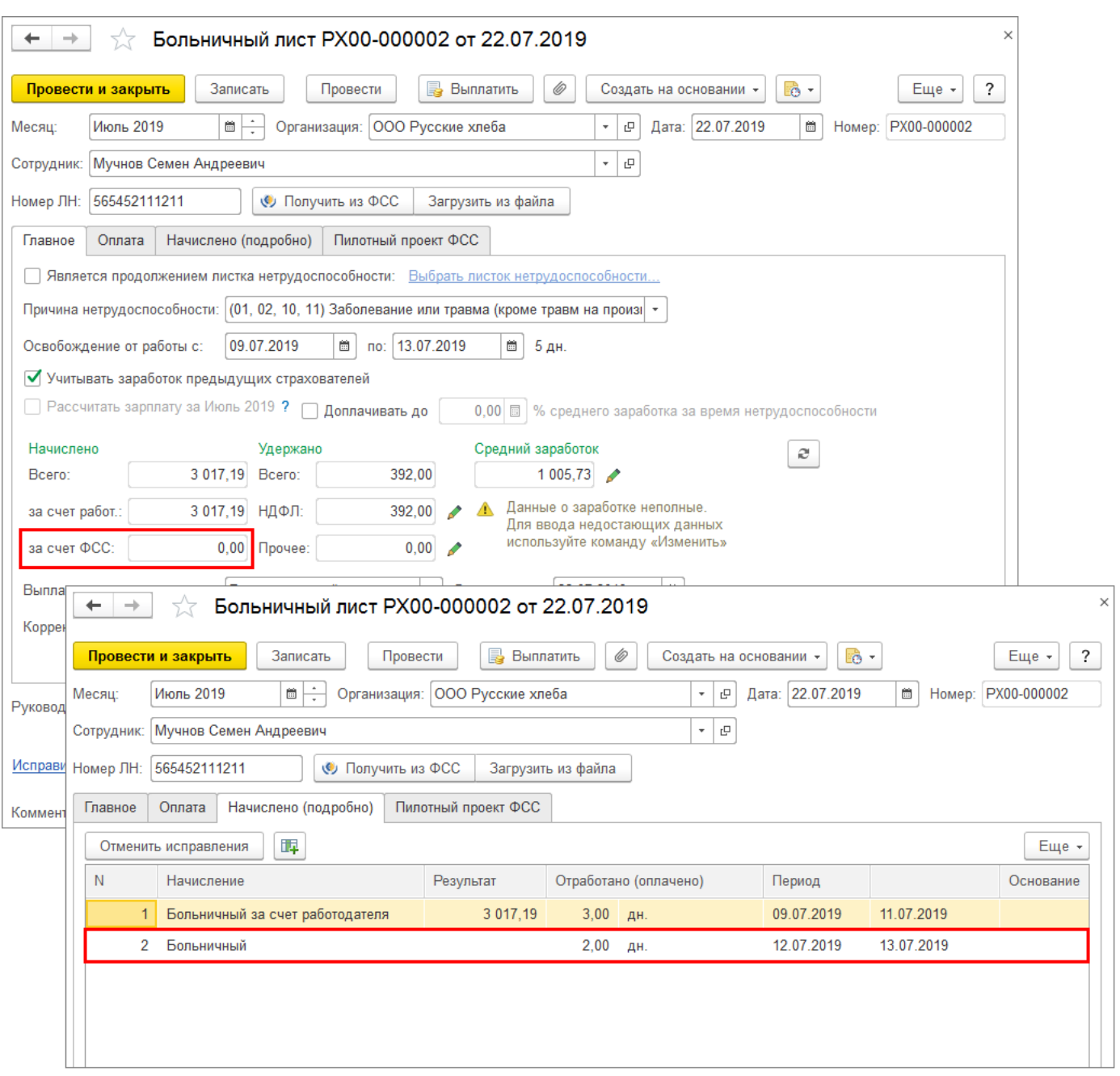

В отделение ФСС РФ работодателю необходимо передать заявление ([Приложение № 1](https://its.1c.ru/db/garant/content/71734880/1/1000) к приказу ФСС РФ от 24.11.2017 № 578) сотрудника на выплату пособия по временной нетрудоспособности. Его можно сформировать по ссылке **Ввести заявление сотрудника на выплату пособия** на закладке

**Пилотный проект ФСС** документа **Больничный лист** (рис. 2), из [рабочего места](https://its.1c.ru/db/content/staff1c/src/05%20%D1%80%D0%B0%D1%81%D1%87%D0%B5%D1%82%D1%8B%20%D1%81%20%D0%BF%D0%B5%D1%80%D1%81%D0%BE%D0%BD%D0%B0%D0%BB%D0%BE%D0%BC/%D0%BF%D0%B8%D0%BB%D0%BE%D1%82%D0%BD%D1%8B%D0%B9%20%D0%BF%D1%80%D0%BE%D0%B5%D0%BA%D1%82/%D1%80%D0%B0%D0%B1%D0%BE%D1%87%D0%B5%D0%B5%20%D0%BC%D0%B5%D1%81%D1%82%D0%BE/%D1%80%D0%B0%D0%B1%D0%BE%D1%87%D0%B5%D0%B5%20%D0%BC%D0%B5%D1%81%D1%82%D0%BE_zup30.htm?_=1576762372) **Пособия за счет ФСС** или из раздела **Отчетность, справки** – **Передача**

**в ФСС сведений о пособиях**. Оформлять заявление на больничные листы, оплачиваемые целиком за счет работодателя, не требуется.

В поле **Вид пособия** указывается значение **Пособие по временной нетрудоспособности**, а в поле **Основание** – необходимый документ **Больничный лист**. Данные, которые уже есть в программе, подставляются в заявление автоматически. Заявление заполняется на один страховой случай. На первой закладке заявления **Получатель** указываются данные о получателе пособия. Закладка заполняется автоматически из личных данных сотрудника. Адрес регистрации и телефон заполняются адресом по прописке и домашним телефоном.

Рис. 2

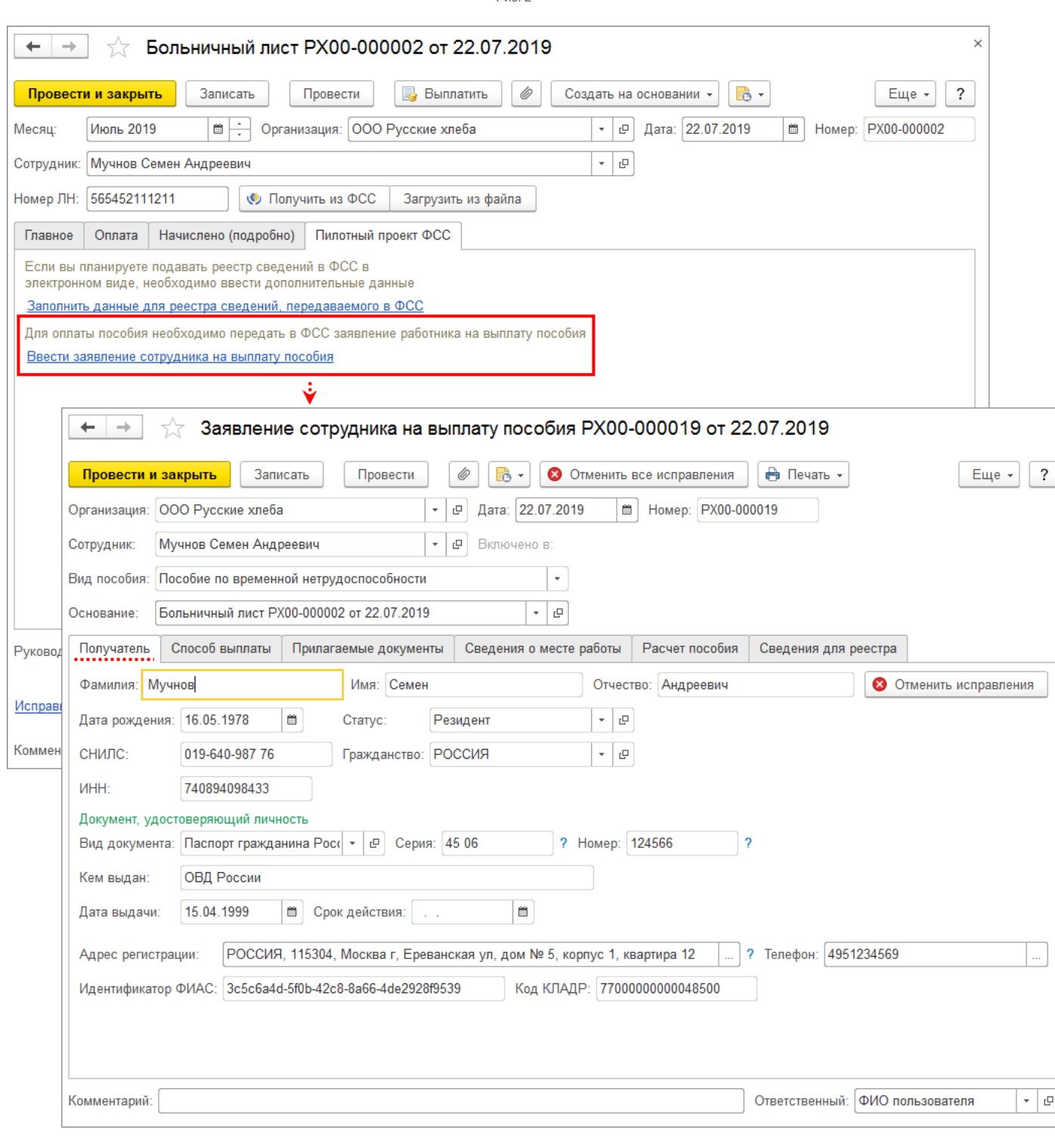

На второй закладке **Способ выплаты** укажите способ выплаты пособия в соответствии с пожеланием застрахованного лица – почтовым переводом, путем перечисления в банк или на карту МИР (рис. 3). По умолчанию указывается, что выплата происходит перечислением в кредитную организацию (Банк) и автоматически заполняются реквизиты такой организации, если в личных данных сотрудника указан лицевой счет для перечисления заработной платы через банк. При необходимости банк можно изменить. Если банк не указан, то по умолчанию пособие выплачивается почтовым переводом, адрес получателя пособия автоматически заполнится из адреса места проживания сотрудника. Если автоматического заполнения не произошло, следует указать адрес вручную: он используется в печатной форме заявления и обязателен для заполнения.

Если выплата производится на карту МИР, то можно ввести номера карт МИР в справочник **Банковские карты контрагентов** (раздел **Отчётность, справки – См. также**) и выбрать. Номера банковских карт хранятся в так называемом безопасном хранилище, обеспечивающем уровень секретности, удовлетворяющий требованиям Стандарта безопасности данных платежных приложений.

Возможность добавления и изменения карты регулируется ролью "Добавление изменение банковских карт", она включена в поставляемый профиль "Кадровик" и производные от него. Эта роль также дает право просматривать полный номер уже внесённых в справочник карт. Для уже внесённых в справочник карт по умолчанию номер отображается не полностью. Для просмотра номера целиком, а также для печати заявления на выплату пособия, в которое выводится номер карты, достаточно также роли "Просмотр банковских карт". Она включена в поставляемый профиль "Расчетчик" и производные от него. Если же пользователю доступа только роль "Чтение банковских карт", то он может просматривать только замаскированный номер карты. В поставляемых профилях такая роль включена в профиль "Аудитор". Если карта была указана в заявлении, то возможность изменения её номера блокируется. Для редактирования номера не использованной в заявлении карты следует включить эту возможность в меню "Еще" её карточки.

Рис. 3

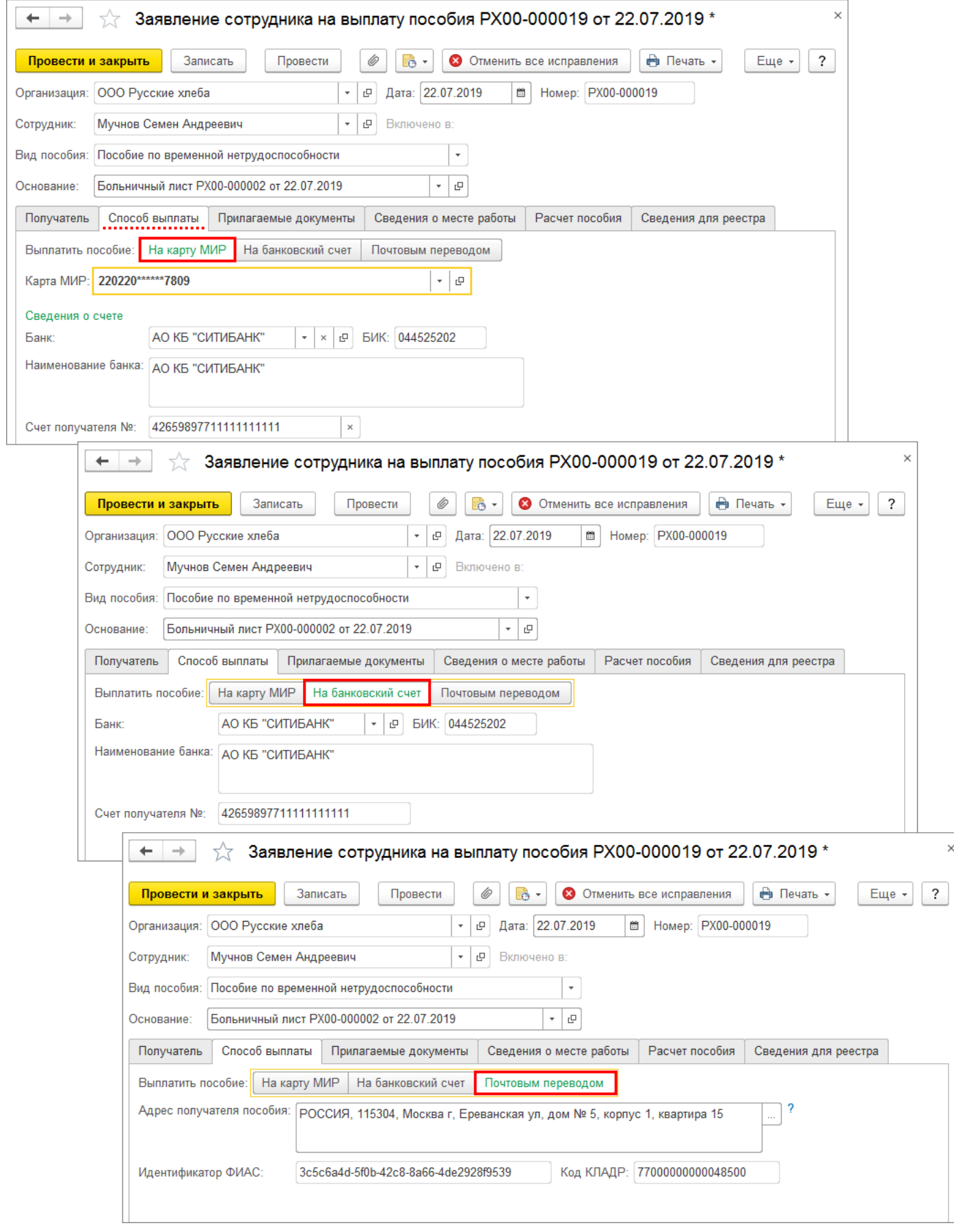

На закладке **Прилагаемые документы** указываются реквизиты листка нетрудоспособности, прилагаемого к заявлению для назначения пособия (рис.

4).

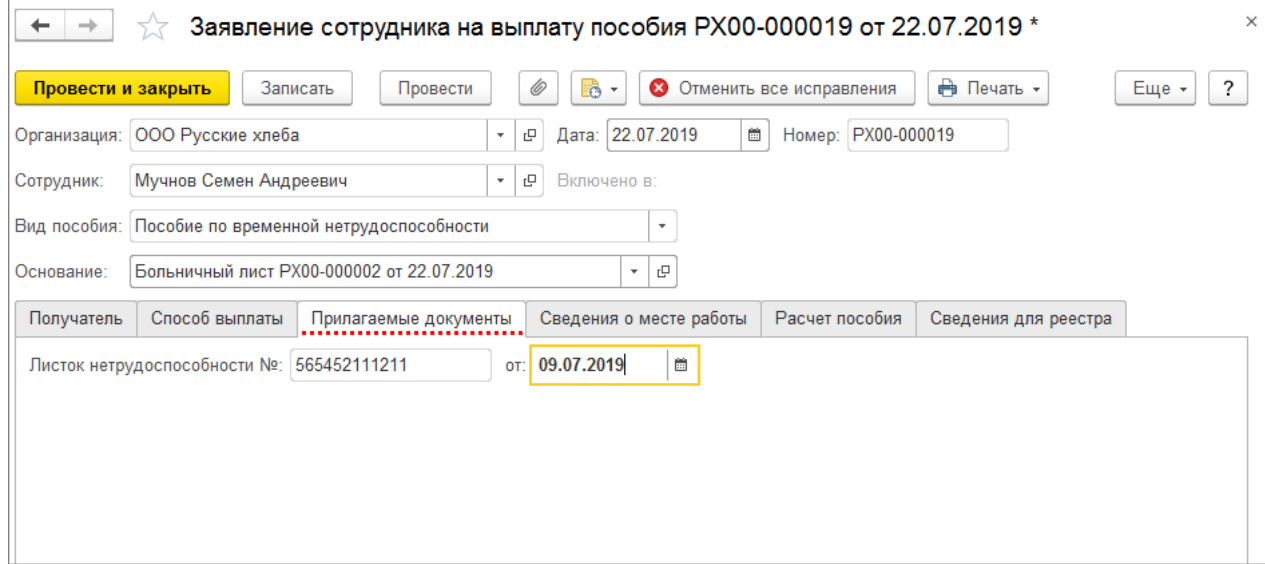

Данные на закладке **Сведения о месте работы** заполняются автоматически из указанных в настройках организации (раздел **Настройка** – **Организации**) и кадровых данных сотрудника (рис. 5).

Рис. 5

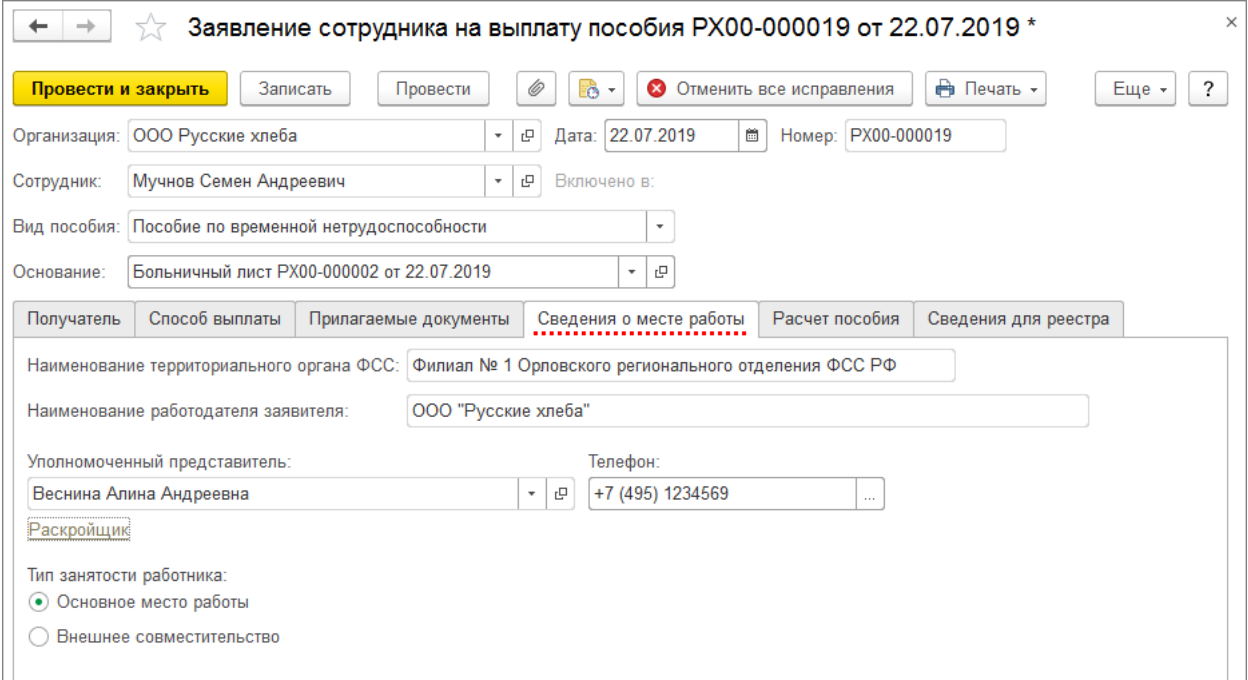

Основные данные на закладке **Расчет пособия** заполняются автоматически из документа **Больничный лист**. Периоды простоя, средний заработок на период простоя, а также периоды, за которые пособие не назначается ([ч. 1 ст. 9 Федерального закона](https://its.1c.ru/db/garant/content/12051284/1/91) от 29.12.2006 № 255-ФЗ) при необходимости заполняются вручную (рис. 6). Периоды простоя указываются, если временная нетрудоспособность наступила до периода простоя и продолжалась в период простоя. Если пособие исчислено неверно и производится его перерасчет, который в программе регистрируется вводом документаисправления для исходного документа (например, **Больничный лист**, **Отпуск по уходу за ребенком**), то код причины перерасчета указывается автоматически (при необходимости можно изменить) (рис. 7).

Рис. 6

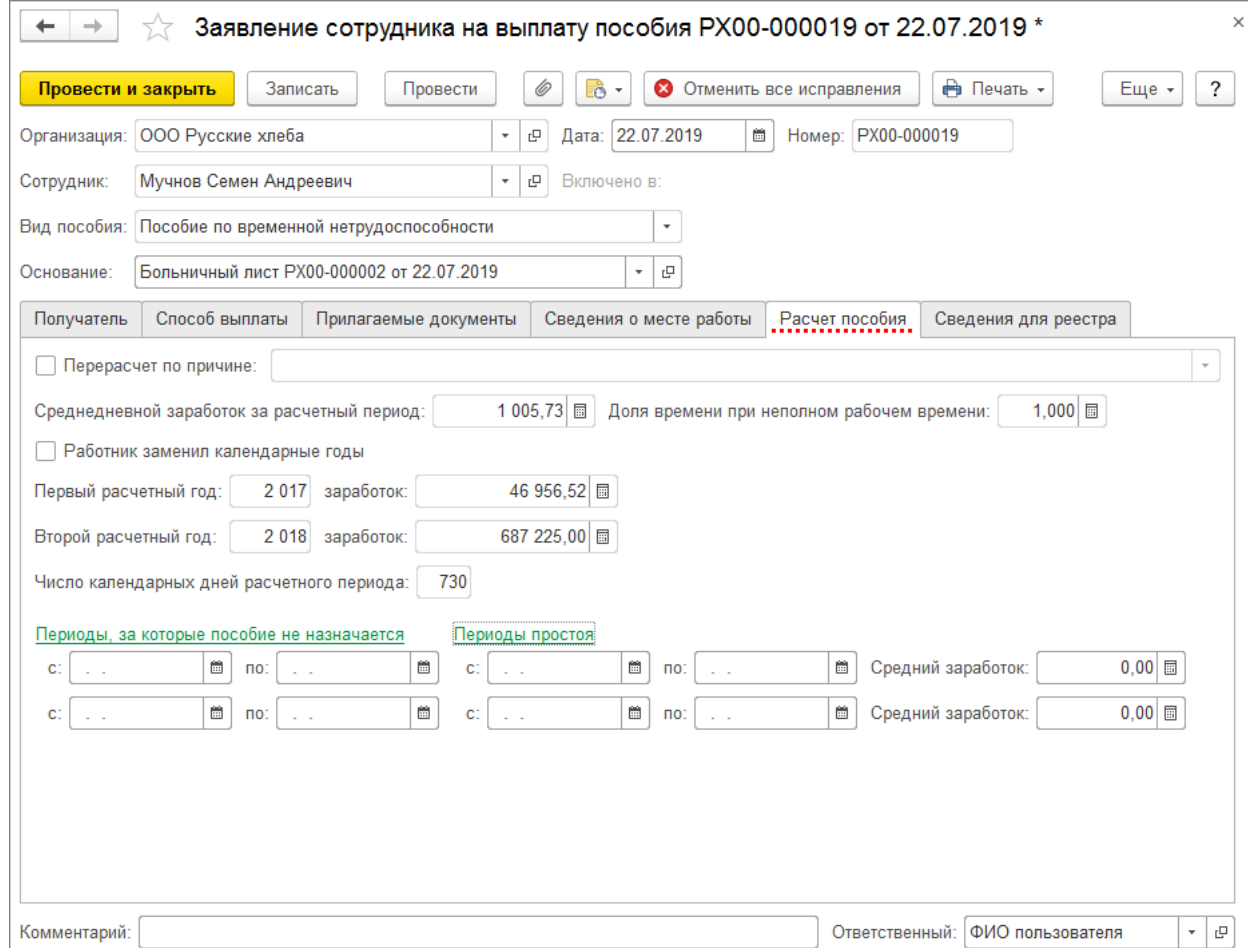

Если в фонд будет отправляться электронный реестр сведений для назначения и выплаты пособия, то необходимо заполнить закладку **Сведения для реестра**. Срок действия трудового договора заполняется, только если с сотрудником заключен срочный трудовой договор на срок до шести месяцев (рис. 7). В поле **Количество оплаченных дней нетрудоспособности** укажите вручную количество оплаченных дней нетрудоспособности, используемых в текущем году сотрудником-инвалидом [\(п. 3 ст. 6 Федерального закона](https://its.1c.ru/db/garant/content/12051284/1/63) от 29.12.2006 № 255-ФЗ).

Рис. 7

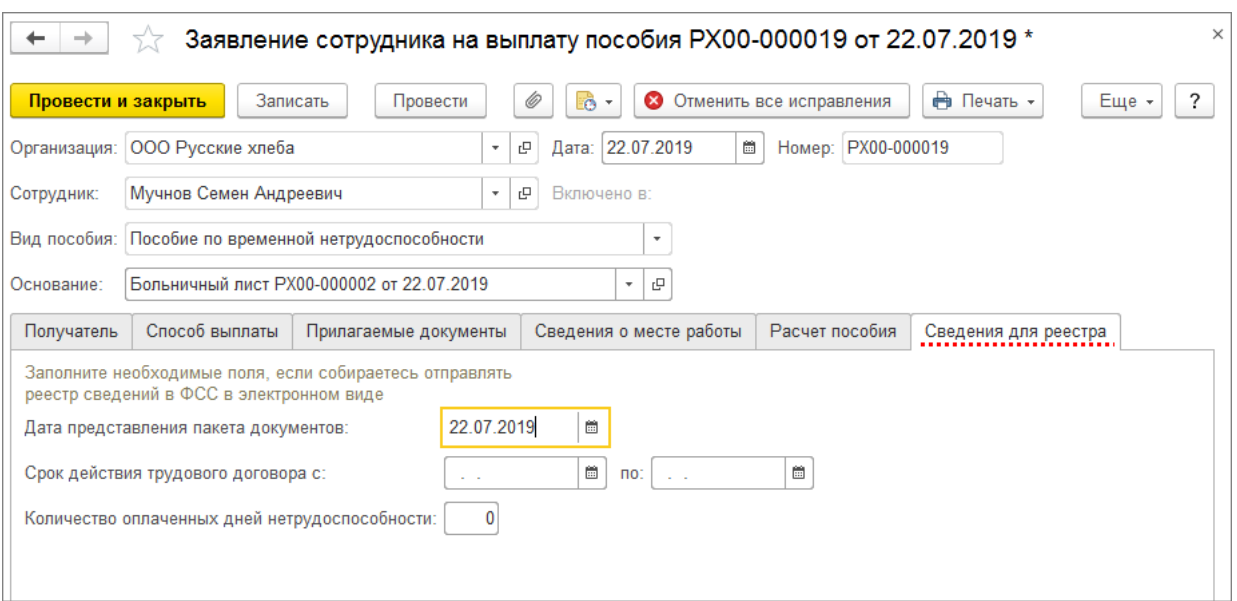

Если после заполнения заявления какие-либо данные сотрудника в его карточке или какие-либо данные документа-основания были изменены, возникает предупреждение о том, что **Автозаполняемые данные были обновлены** в шапке документа. Это значит, что эти изменения отразились в заявлении, перезаполнять его не нужно. Надпись исчезнет, если записать или провести документ. По кнопке **Отменить все исправления** можно вернуться к исходному заполнению документа. Все ручные изменения при этом будут удалены. После проведения документа можно распечатать

заполненное заявление для подписи сотрудником с помощью кнопки **Печать**. Если заявление оформляется на исправленный документ, то доступна

печать **Справки по расчету суммы доплаты пособия**.

[<<- вернуться в начало статьи](#page-0-0)